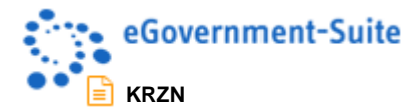

# **KRZN – Kommunales Rechenzentrum Niederrhein**

## **eGovernment-Suite Onlinehilfe Version 3.x**

**Modul: Adressdatenbank - Bediener**

© Copyright 2016 Kommunales Rechenzentrum Niederrhein Friedrich Heinrich Allee 130, 47475 Kamp-Lintfort

Eigenverlag Nachdruck auch auszugsweise verboten Alle Rechte vorbehalten Recht zur fotomechanischen Wiedergabe nur mit Genehmigung des KRZN

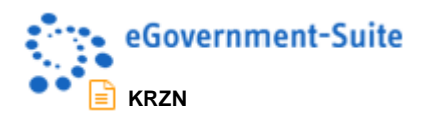

# Inhaltsverzeichnis

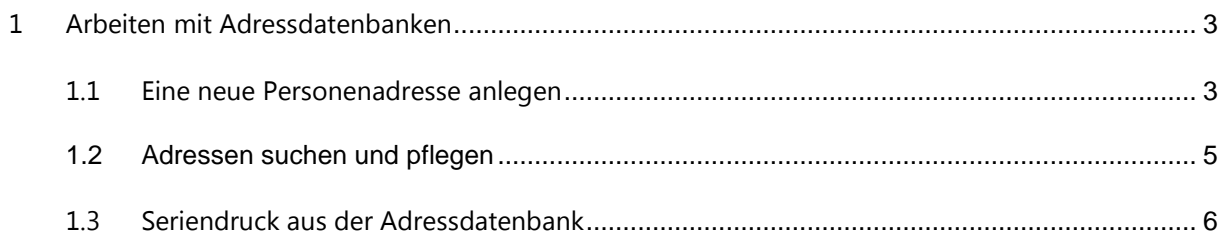

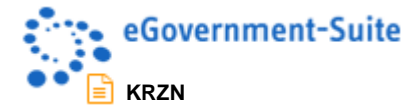

## <span id="page-2-0"></span>**1 Arbeiten mit Adressdatenbanken**

Beim Erstellen von Briefen hatten Sie die komfortable Möglichkeit kennen gelernt, bekannte Adressen aus einer Datenbank zu wählen, statt sie mühsam erneut eingeben zu müssen. In der Regel stehen Ihnen mindestens zwei Datenbanken mit Adressen zur Verfügung: Die Organisationsdatenbank mit den Adressdaten der Kollegen Ihrer Verwaltung und die eigentliche/n eGovernment-Suite®-Adressdatenbank/en mit den Anschriften von Bürgern, Institutionen, Firmen etc.

Während Sie die Organisationsdatenbank normalerweise fertig vorfinden ohne das Recht zu besitzen, diese zu ändern, sieht die Sache in Adressdatenbanken häufig anders aus. Vorausgesetzt es wurden Ihnen Autorenrechte an der Datenbank eingeräumt, können und sollten Sie Ergänzungen vornehmen, um neue Daten zu erfassen und vorhandene zu pflegen.

### <span id="page-2-1"></span>**1.1 Eine neue Personenadresse anlegen**

- 1. Öffnen Sie die gewünschte Adressdatenbank. Benutzen Sie den Schnellzugriff oder springen Sie von Ihrer Mailbox zur Zieldatenbank.
- 2. Wechseln Sie in die Ansicht **Personen**.
	- traßenanschrift di .<br>Privat-Notes: Jean Borg<br>Privat-Mail: Jean.Borg@test.de Deltaquadrant<br>08472 REZA III<br>BRD Adressen nach..  $\overline{O \circledast c}$ Firmen-Tel.: 020378978 Aal-Pitzne Franz-Haniel-Platz 1<br>47159 Duisburg **Bernd Schirpenbach**  $\bigcirc$   $\otimes$  Doll .<br>Livdia Im Geldsack 3<br>44523 Penunze Im Geldsack 3<br>44523 Penunze Privat-Notes: Lydia Dollar<br>Privat-Mail: Lydia.Dollar@ Benutzer 1178 Ē  $\overline{O}$  ® Dom Drennesweg 74<br>47885 Moers r. Foon Benutzer 1190 essen nach.  $\overline{\equiv}$  Firmer  $\bigcirc \circledast$  Eickelsc Weseler Straße 2<br>46514 Schermbeck Benutzer 1165  $\sqrt{2}$ ē 40514 Schermbeck<br>Heppener Allee 238<br>40045 DÜSSELDORI<br>BRD  $0.96$ **HR Schirnenhach** ™<br>- E  $O \otimes$  Kaspar, Hon Elektronikerstr 23-89<br>47999 RHEINDORF<br>DEUTSCHLAND Elektronikerstr 23-89<br>47999 Rheindorf Benutzer 1170 n<br>III. Danjerki O ® Kemp Kar Sinsenbusch 13<br>45678 KEMPDC<br>DEUTSCHLAND Renutzer 1180 iministrat<br>- ⊞ Kon<br>- ⊞ Alle<br>- ⊞ Rep Franz-Haniel-Strasse 26<br>47553 MOERS<br>NORDRHEIN-WESTFALEN  $O@$ eier, Hugo Benutzer 1197 ○ ® Schultz, Prof.Dr Rosengarten 12<br>47475 Kamp-Linffort Benutzer A00201 Aktionsschaltfläche zum Eingeben neuer PersonenadressenGliederung zum Wechseln von Ansichten
- 3. Klicken Sie auf die Aktion **Neue Person**.

4. Machen Sie auf den Registern **Allgemein, Zuordnungen, Dienstlich** und **Privat** die erforderlichen Angaben.

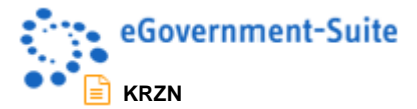

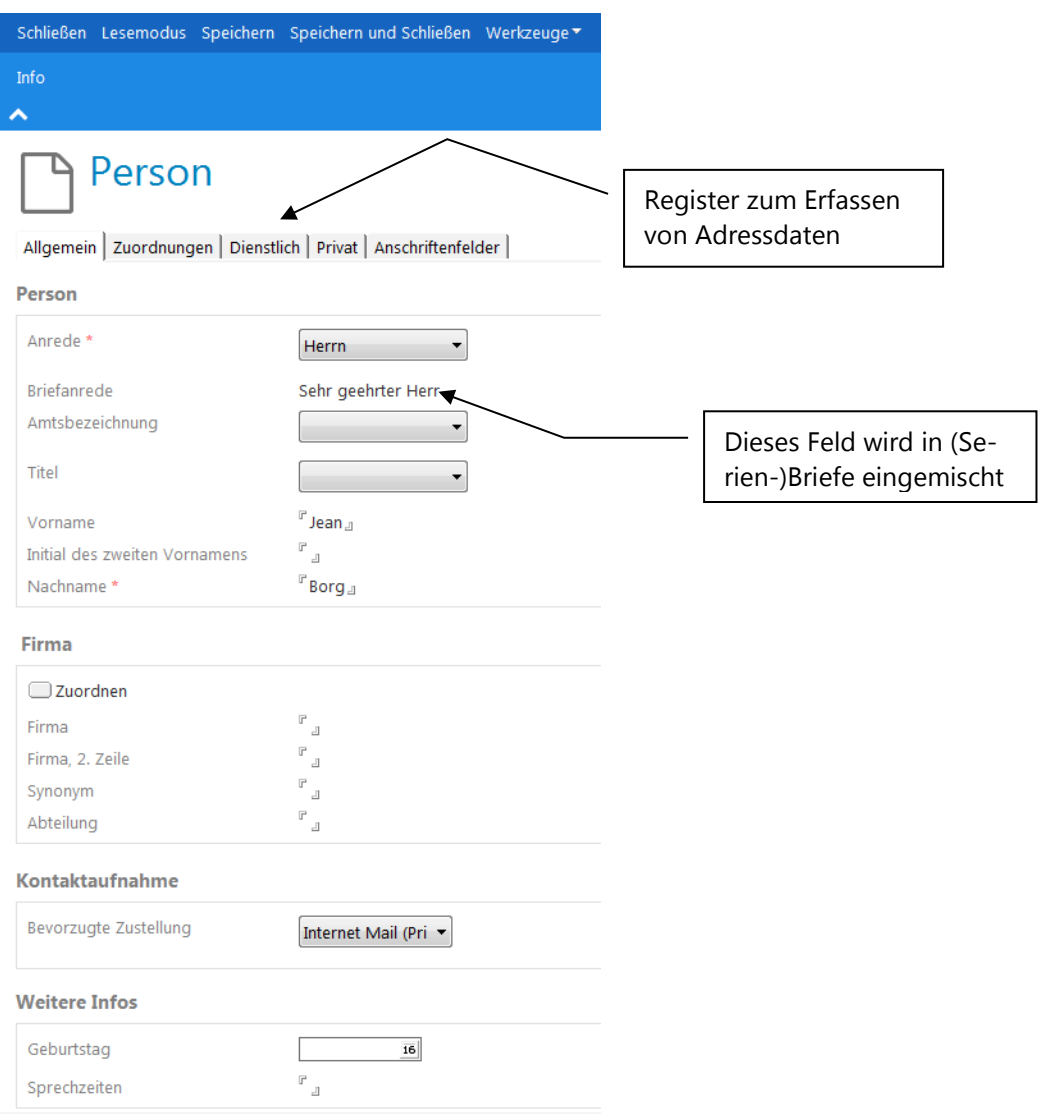

5. Zwar hat Ihr eGovernment-Suite®-Administrator die Standardformate für die Anschriftenfelder bereits festgelegt. Für die Erfassung neuer Adressen können Sie diese Festlegung jedoch selber treffen.

Klicken Sie dazu im Register **Anschriftenfelder** auf den Schalter oberhalb des Anschriftenformats, das Sie zum Standard für neue Briefe erklären wollen.

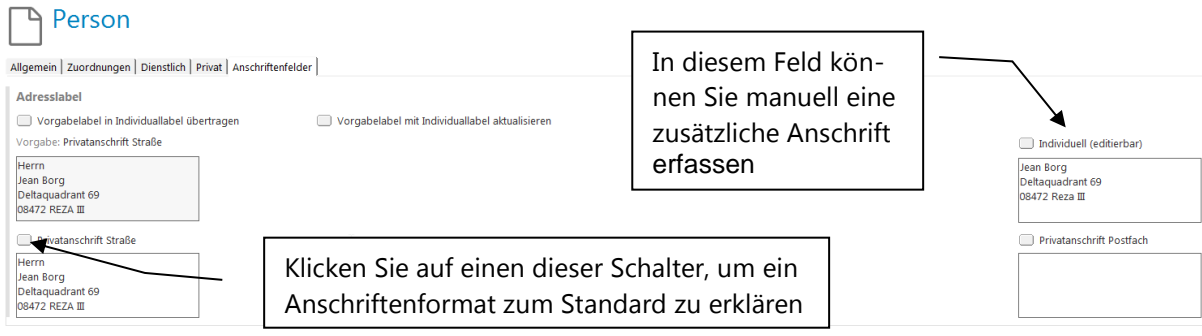

6. Im Feld **Individuell** können Sie manuell eine weitere Anschrift erfassen.

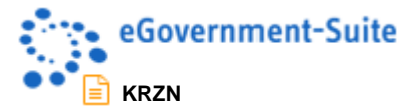

- 7. Klicken Sie auf **Speichern und Schließen**.
- 8. Wiederholen Sie die Arbeitsschritte für alle weiteren Adressen, die Sie erfassen wollen.

Die Erfassung von *Firmenanschriften* funktioniert analog.

#### <span id="page-4-0"></span>**1.2 Adressen suchen und pflegen**

- 1. Klicken Sie in der Adressdatenbank zunächst auf die Ansicht, die Ihnen den schnellsten Zugriff auf die gesuchte Adresse erlaubt. Wählen Sie beispielsweise **Personen**, wenn Sie nach einer einzelnen Person suchen möchten.
- 2. Geben Sie die ersten Zeichen des gesuchten Namens ein. Es erscheint ein Suchdialog, der es Ihnen gerade in großen Datenbeständen erleichtert, zur gewünschten Adresse zu springen. Klicken Sie auf **OK**.

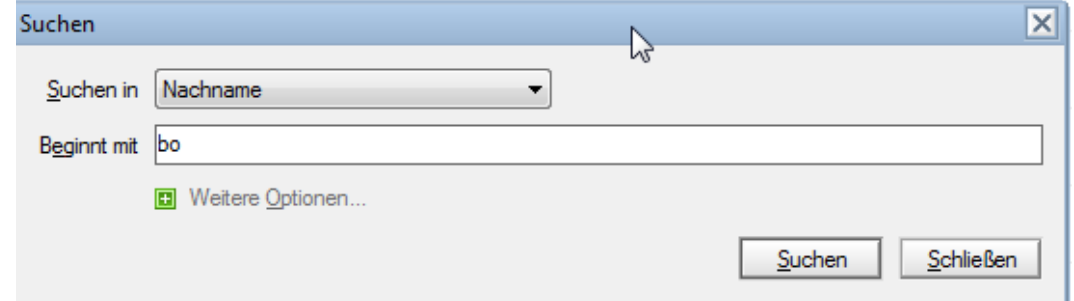

- 3. Doppelklicken Sie auf die Fundadresse.
- 4. Nehmen Sie Ihre Änderungen vor.
- 5. Mit **Speichern und Schließen** verewigen Sie Ihre Berichtigungen.

Wenn Sie einen Datensatz *löschen* wollen, machen Sie folgendes:

- 1. Markieren Sie den gewünschten Datensatz.
- 2. Drücken Sie die *Entf-Taste* und bestätigen Sie die Sicherheitsabfrage mit **Ja**. Gelöschte Datensätze landen im **Papierkorb**. Von hier aus können diese wie in Ablagen wiederhergestellt werden.

#### **HINWEIS**

Sie (resp. die Personengruppe oder Organisationseinheit, der Sie angehören) benötigen in der ACL der jeweiligen Adressdatenbank die Zugriffsebene *Editor* sowie die Rolle **[NotesAutoren]**, um Adressdaten zu ändern oder zu löschen, die nicht von Ihnen, sondern von einem anderen Nutzer angelegt worden sind.

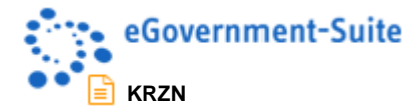

## <span id="page-5-0"></span>**1.3 Seriendruck aus der Adressdatenbank**

Alternativ zu der oben vorgestellten Methode über die Ablagedatenbank können Sie Seriendrucke auch aus der Adressdatenbank heraus erstellen. Gehen Sie wie folgt vor, wenn Sie z.B. an die Mitglieder von drei Personenkreisen einen Serienbrief versenden wollen:

- 1. Öffnen Sie die Adressdatenbank, die die Personen oder Firmen enthält, an die Sie den Serienbrief versenden möchten.
- 2. Klicken Sie in der Aktionsleiste auf **Werkzeuge, Office-Anbindung** und dann auf **PK für Serienbrief wählen…** .

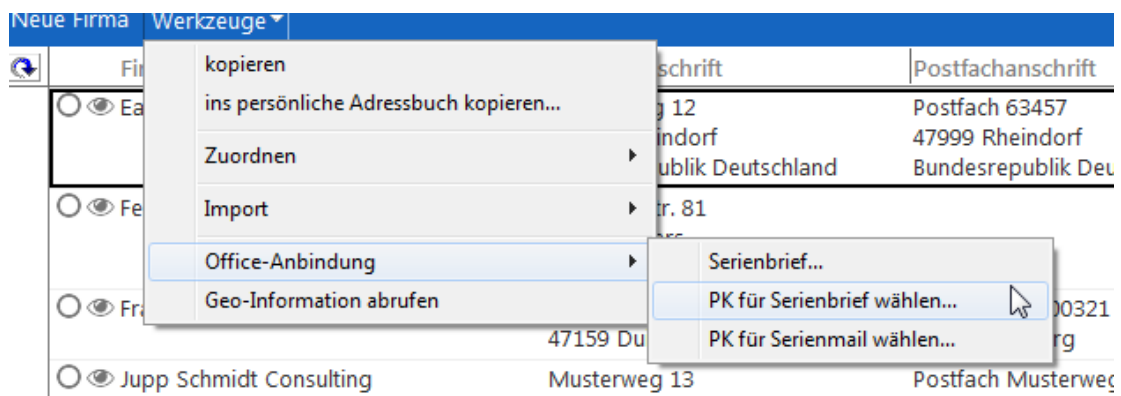

3. In dem sich öffnenden Dialogfenster werden Sie aufgefordert, die gewünschten Personenkreise auszuwählen.

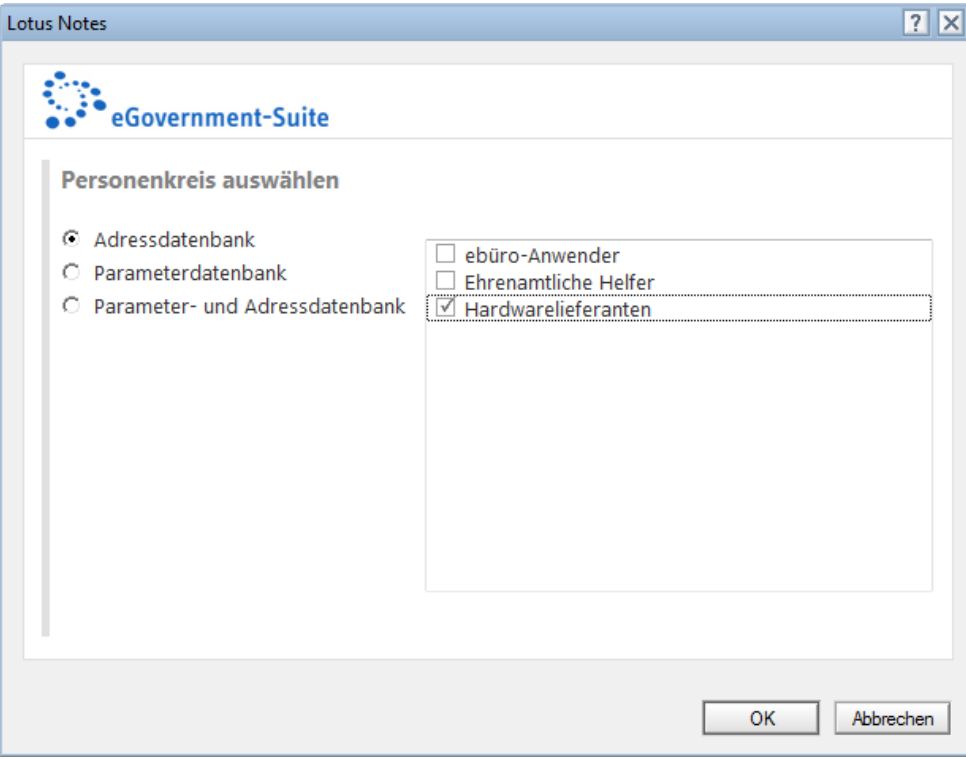

4. Treffen Sie Ihre Auswahl und bestätigen Sie mit **OK**.

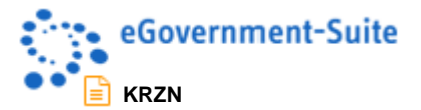

T

5. Entscheiden Sie im nächsten Dialog, ob der neue Serienbrief in eine Ablage verschoben werden soll, welcher Dateiname vergeben, welche Wordvorlage verwendet und wie die Adressen in Word sortiert werden sollen.

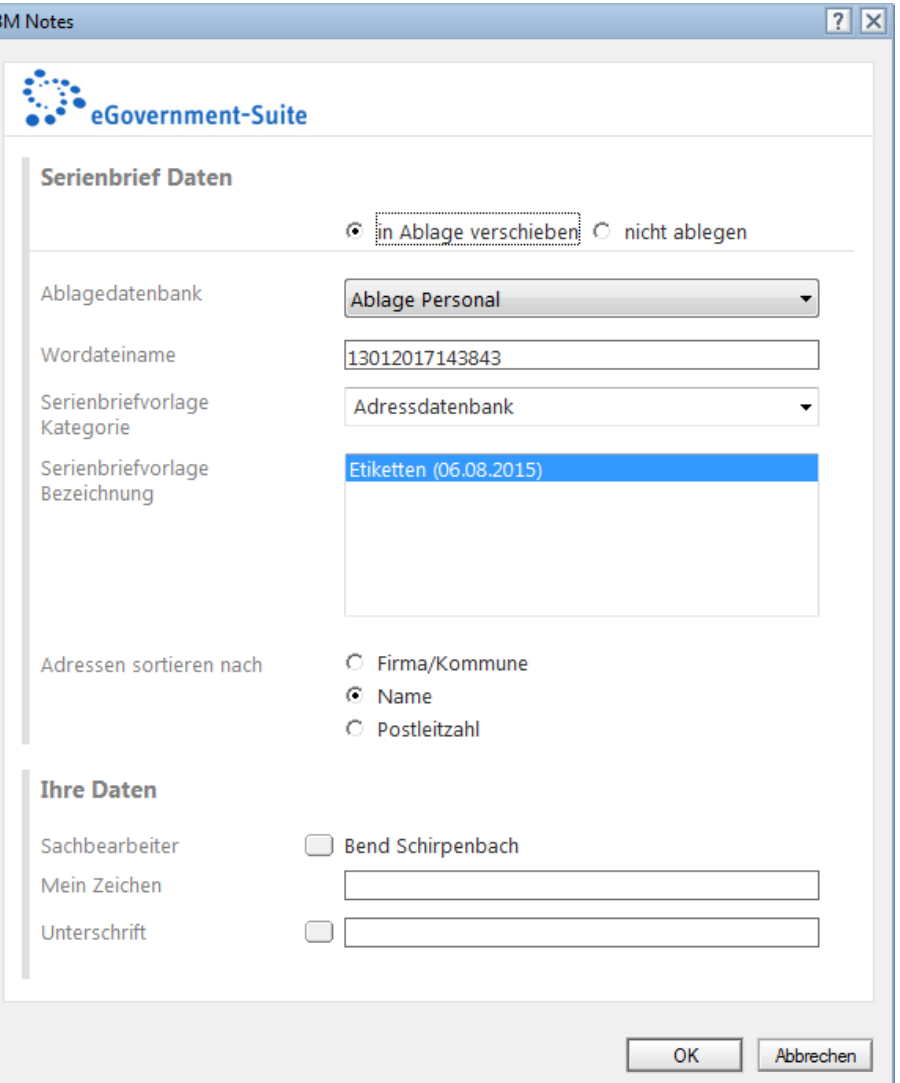

6. Je nach Auswahl wird Word direkt oder nach der Auswahl eines Zielvorgangs geöffnet und die Anschriftenfelder aus der Adressdatenbank werden eingemischt.

#### **HINWEIS**

**Serienmails** an Personenkreise funktionieren analog. Es entfällt Arbeitsschritt 5.

Bei Serienbriefen an eine markierte Auswahl von Adressen entfällt Arbeitsschritt 3.

Da Seriendrucke mit dieser Methode sofort in ein Seriendruckdokument ausgegeben werden, sollten Sie nur Etiketten- oder Katalogvorlagen verwenden, bei denen die Eingabe individueller Texte nicht erforderlich ist.